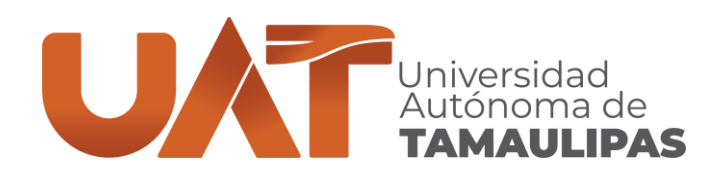

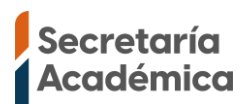

# **CENTRO UNIVERSITARIO DE IDIOMAS TAMPICO GUÍA PARA REALIZAR LA INSCRIPCIÓN POR INTERNET**

- ➢ **No puede seguir los pasos de esta guía si dejo de estudiar 3 o más periodos de primavera u otoño,** si este es su caso es necesario que llene la convocatoria de aspirante para presentar examen de ubicación en [https://aspirantes.uat.edu.mx](https://aspirantes.uat.edu.mx/)
- ➢ **Puede seguir con los pasos de esta guía si:**
	- o **es alumno de nuevo ingreso, ya hizo todo el proceso en la página de aspirantes y al correo que registraste en la página de aspirantes te enviaron tu cuenta institucional UAT.**
	- o **es alumno de reinscripción y no has dejado de estudiar 3 periodos seguidos de primavera u otoño.**

Para hacer la inscripción es necesario tener tu cuenta institucional UAT con la que debes iniciar sesión en la página [https://alumnos.uat.edu.mx](https://alumnos.uat.edu.mx/)

- o *Alumnos UAT:* El usuario y contraseña para inscribirse son los de tu *cuenta institucional UAT*, la misma que usas para inscribirte en tu facultad.
- o *Empleados UAT y Publico general:* El usuario y contraseña son los de tu cuenta institucional UAT.

Tu correo UAT está formado por la letra *a* seguido de la *matrícula*, por ejemplo, si tu matrícula fuera *2203339543*, el correo UAT sería *a2203339543@alumnos.uat.edu.mx* y el usuario para iniciar sesión en la página [https://alumnos.uat.edu.mx](https://alumnos.uat.edu.mx/) sería *a2203339543*, en el usuario NO debes incluir *@alumnos.uat.edu.mx* si lo incluyes te mostrará el mensaje *"El usuario no existe en el directorio activo".*

Si no recuerda la contraseña puede cambiarla en la página [https://micuenta.uat.edu.mx](https://micuenta.uat.edu.mx/) te pedirá matricula, CURP y correo alterno, estos datos deben coincidir con los datos de la última inscripción que hayas hecho en el SIIAA Académico, de lo contrario no te dejará cambiar la contraseña, si al intentar cambiar la contraseña te muestra un mensaje indicando que es necesario revisar el estatus de la matricula, debes enviar captura de pantalla del mensaje junto con tu nombre, matrícula, CURP y correo alterno a nuestra página de Facebook<https://www.facebook.com/CeUIdiomasTampicoUAT>

Si tiene alguno de los siguientes problemas: no recuerda la matrícula, no puede cambiar la contraseña en la página [https://micuenta.uat.edu.mx](https://micuenta.uat.edu.mx/) o si tiene algún otro problema para realizar la inscripción envíe un mensaje privado en la página <https://www.facebook.com/CeUIdiomasTampicoUAT> indicando CURP, nombre completo y descripción del problema que tiene.

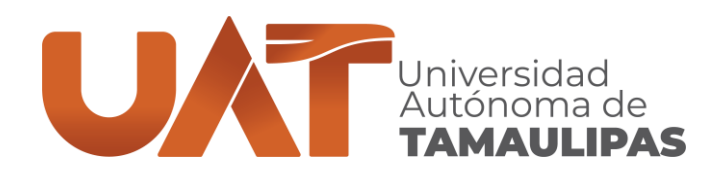

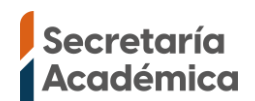

- ➢ Cuando tenga el usuario y contraseña, entre en la página [https://alumnos.uat.edu.mx](https://alumnos.uat.edu.mx/) *La inscripción preferentemente debe hacerla desde una computadora debido a que algunas opciones no las muestra correctamente en dispositivos móviles por el tamaño reducido de pantalla.*
- ➢ La siguiente imagen muestra la ventana de inicio se sesión, escriba el usuario, contraseña, acepte los términos y condiciones de privacidad, por último, presione el botón **Ingresar.** *NOTA:* El usuario debe escribirlo sin *@alumnos.uat.edu.mx* por ejemplo, si tu correo de alumno UAT fuera *a2203339543@alumnos.uat.edu.mx* el usuario que va a ingresar solo sería *a2203339543* si incluyes *@alumnos.uat.edu.mx* no te dejará iniciar sesión y te mostrará el mensaje *"El usuario no existe en el directorio activo".*

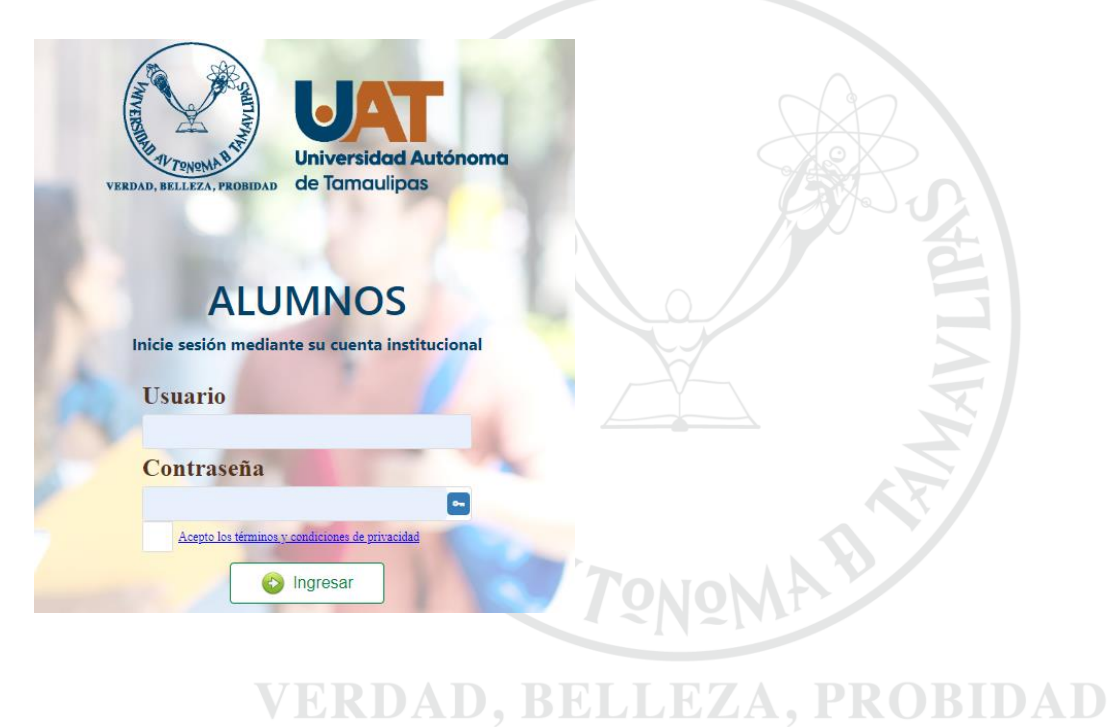

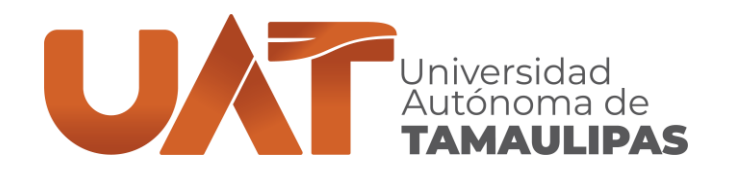

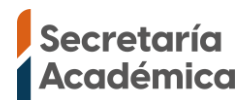

➢ Al iniciar sesión te mostrará todos los programas académicos a los que estas registrado, debes seleccionar el programa académico al que te quieras inscribir, si eres aspirante de nuevo ingreso y no te lo muestra debes esperar a que te lo asignemos.

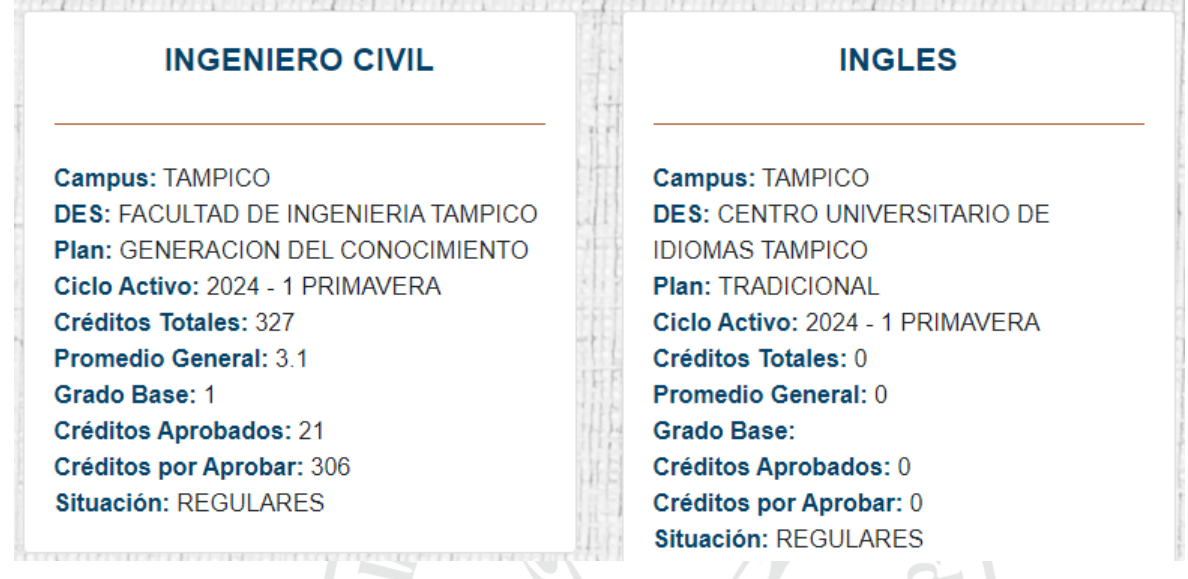

➢ Después de seleccionar el programa académico en la esquina superior derecha si haces clic sobre tu foto te mostrará tu nombre, matrícula y el programa educativo que seleccionaste, si te equivocaste de programa académico cierra sesión, inicia de nuevo y selecciona el correcto.

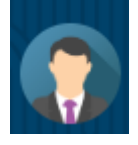

➢ Para inscribirte, en el menú lateral izquierdo selecciona el menú *"Alumno"* y del submenú selecciona *"Reinscripción".***BELLEZA, PROBIDAD** 

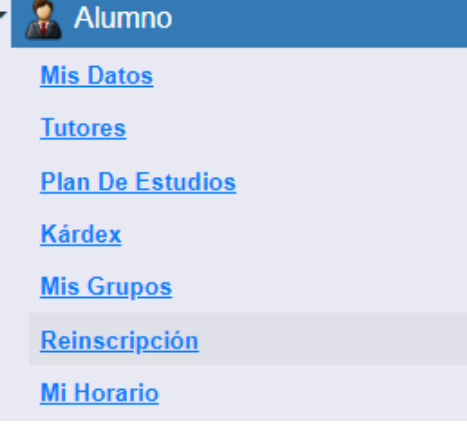

CENTRO UNIVERSITARIO DE IDIOMAS TAMPICO Centro Universitario Sur, Tampico. C.P. 89109.

(833) 241-2000, ext. 3681 **www.uat.edu.mx**

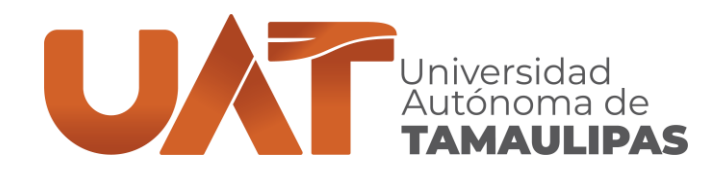

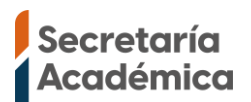

- ➢ Si te muestra la encuesta Cálculo de vulnerabilidad económica subes, debes responderla y presionar el botón "Guardar y salir".
- ➢ Si te pregunta si desea ser donador de órganos, debe responder la pregunta y hacer clic al botón *"guardar", (si al dar clic en guardar no muestra ningún mensaje ni avanza al siguiente módulo, debes cerrar el módulo de reinscripción y abrirlo de nuevo).*
- ➢ Sí le muestra alguno de los siguientes mensajes:
	- o "**La inscripción no puede ser realizada debido a la siguiente circunstancia: INACTIVO - REGULARES"**
	- o **"La inscripción no puede ser realizada debido a la siguiente circunstancia; INACTIVO – SUSPENDIDO TEMPORAL"**

no podrá realizar la inscripción, comuníquese por mensaje privado en <https://www.facebook.com/CeUIdiomasTampicoUAT> indicando matrícula, nombre, CURP y el mensaje que muestra el sistema.

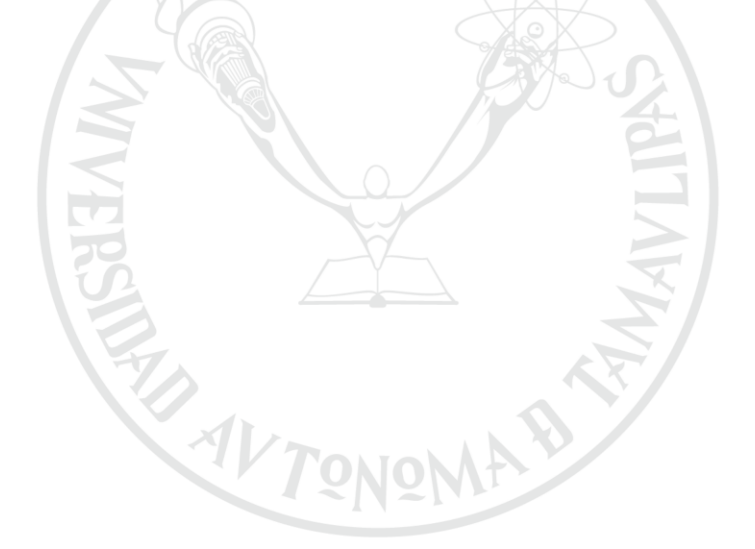

VERDAD, BELLEZA, PROBIDAD

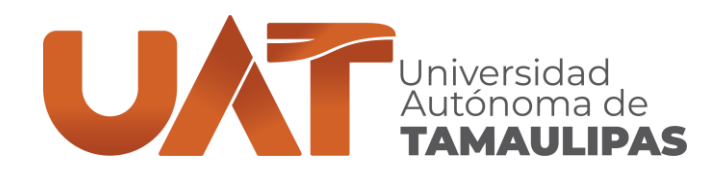

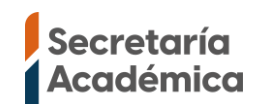

➢ Cuando le muestre la ventana **SELECCIÓN DE MATERIAS** deberá verificar que la materia mostrada sea correcta, de ser correcta haga clic sobre el nombre de la materia en la que se desea inscribir, si hay error en las materias mostradas envíe un mensaje a través de <https://www.facebook.com/CeUIdiomasTampicoUAT> indicando matricula, nombre y detallando el problema.

### *NOTAS:*

- o *Si se va a inscribir a 2 niveles, en la ventana "Selección de Materias" solo le mostrara el primero de los 2 niveles, la selección de 1 o 2 niveles depende del horario del grupo que seleccione en la ventana de "Grupos por materia" esta ventana la muestra después de que seleccione la materia.*
- o *En el caso del programa académico inglés es posible que le muestre las materias "Curso para preparación de Examen TKT", "Curso para preparación TOEFL" no debe seleccionar estas materias si no tiene la evidencia de inglés necesaria para tomar estos cursos.*
- o *En caso de que hayas presentado examen de ubicación es importante que revises que el nivel que muestra el sistema sea igual al resultado de tu examen de ubicación.*

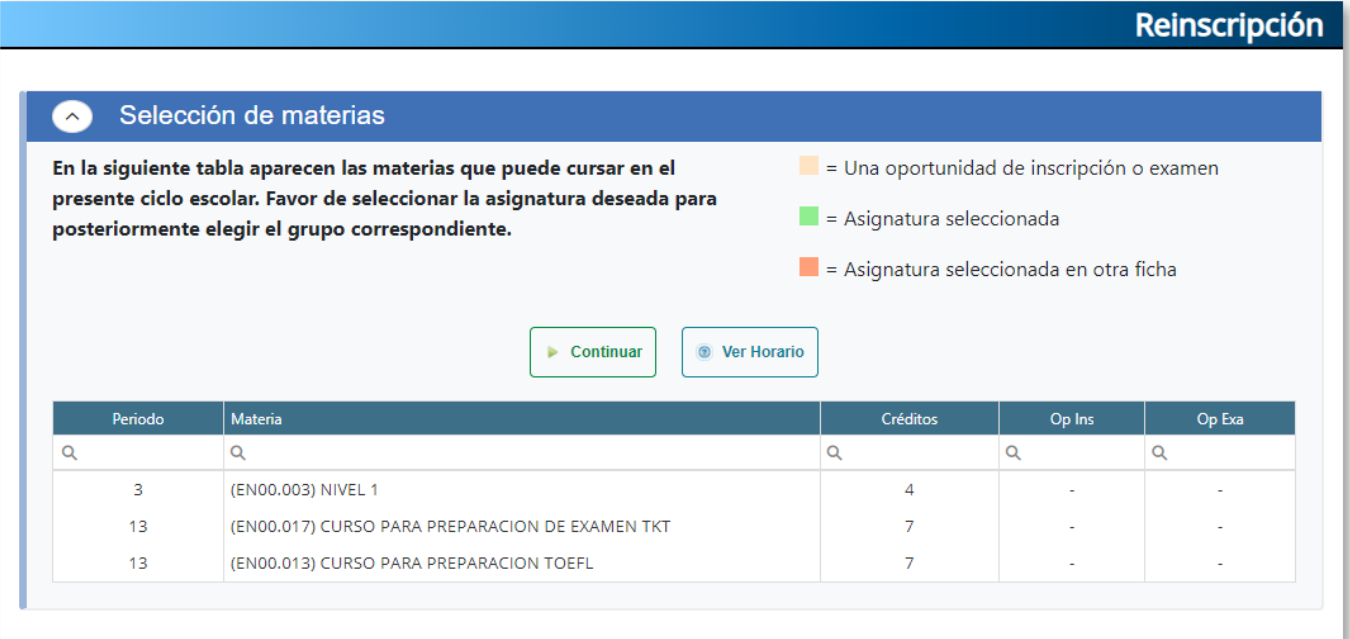

**NOTA:** En ocasiones el módulo SELECCIÓN DE MATERIAS no permite seleccionar la materia y toda la fila la muestra del siguiente color , si te sucede esto solo debes cerrar toda la página e intentar después de 2 horas, si la fila esta de color y haces clic en continuar en la siguiente ventana no te dejara avanzar y te mostrara un mensaje que dice *"No se puede finalizar la inscripción en este ciclo escolar."*

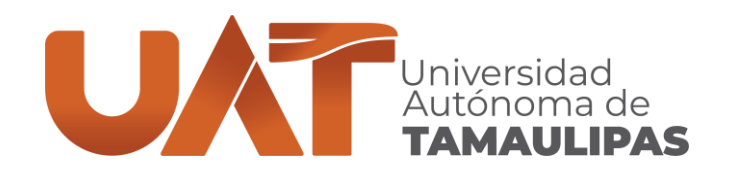

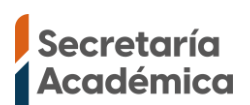

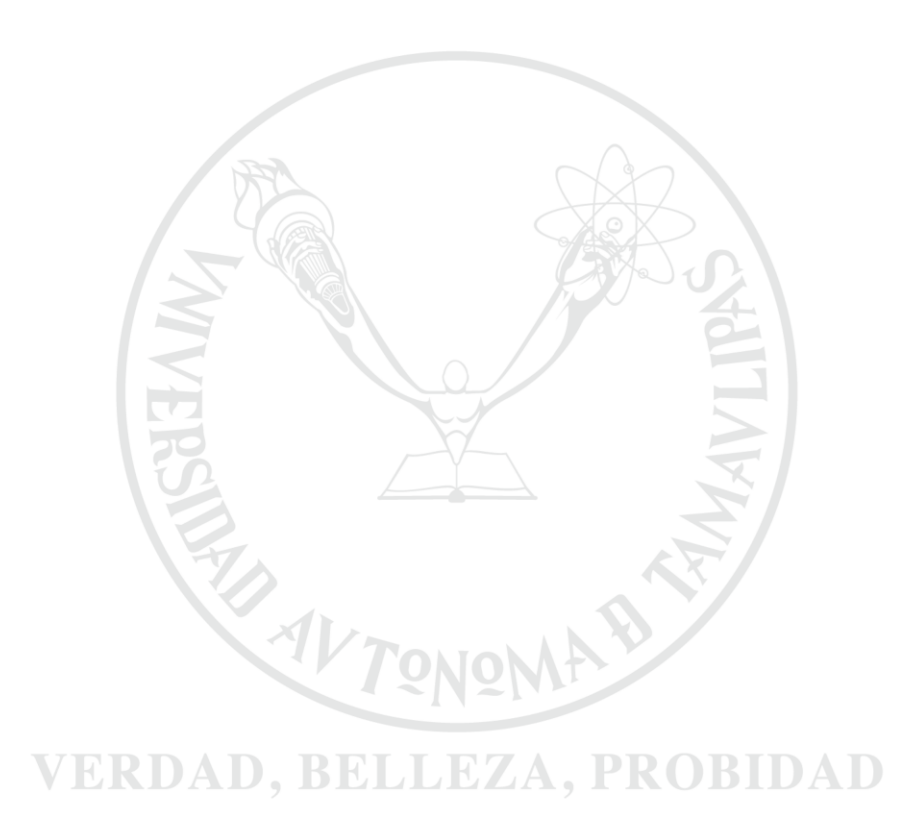

CENTRO UNIVERSITARIO DE IDIOMAS TAMPICO Centro Universitario Sur, Tampico. C.P. 89109. **www.uat.edu.mx**

(833) 241-2000, ext. 3681

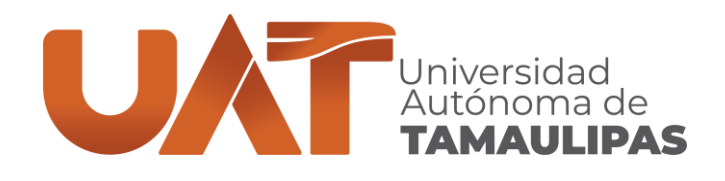

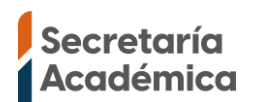

➢ **GRUPOS POR MATERIA**: En esta ventana te mostrará los grupos que hay disponibles para la materia (Nivel) que selecciono previamente, hay horarios que son de grupos de 56 horas (1 nivel) y 112 horas (2 niveles):

## o *Primavera y otoño:*

- $\checkmark$  Horarios para grupos de 112 horas (2 niveles) son:
	- Lunes a jueves: 08:00-10:00 (8 a 10am)
	- Lunes a jueves: 10:00-12:00 (10 a 12pm)
	- Lunes a jueves: 13:00-15:00 (1 a 3pm)
	- Lunes a jueves: 15:00-17:00 (3 a 5pm)
	- Lunes a jueves: 17:00-19:00 (5 a 7pm)
- $\checkmark$  Horarios para grupos de 56 horas (1 nivel) son:
	- Viernes: 09:00-13:00 (9 a 1pm)
	- Viernes: 14:00-18:00 (2 a 6pm)
	- Viernes: 15:00-19:00 (3 a 7pm)
	- Sábado: 09:00-13:00 (9 a 1pm)
	- Sábado: 14:00-18:00 (2 a 6pm)
	- Sábado: 15:00-19:00 (3 a 7pm)

### o *Verano:*

- $\checkmark$  Horarios para grupos de 112 horas (2 niveles) son:
	- Lunes a viernes: 09:00-13:00 (9 a 1pm)
	- Lunes a viernes: 15:00-19:00 (3 a 7pm)
- $\checkmark$  Horarios para grupos de 56 horas (1 nivel) son:
	- Lunes a viernes: 09:00-11:00 (9 a 11am)
	- Lunes a viernes: 11:00-13:00 (11am a 1pm)
	- Lunes a viernes: 11:00-13:00 (11am a 1pm)

VERDAD, BELLEZA, PROBIDAD

- Lunes a viernes: 15:00-17:00 (3 a 5pm)
- Lunes a viernes: 17:00-19:00 (5 a 7pm)

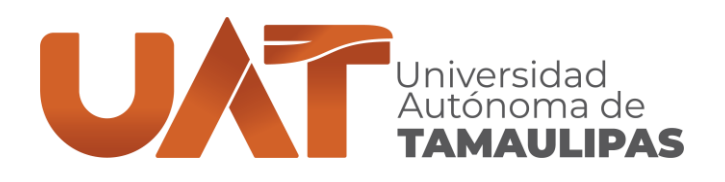

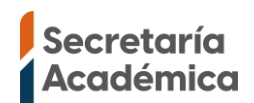

En la ventana **GRUPOS POR MATERIA** seleccione el grupo con el horario, número de niveles y modalidad en la que esté interesado, hay grupos que son de modalidad **Presencial (P)** y grupos de modalidad **En Línea (EL)**.

**NOTAS:** 

- **En la columna Aula se indica la modalidad Presencial (P) o En Línea (EL).**
- **Si quiere tomar clases en 1 nivel o en 2 niveles, revise con atención el horario del grupo que esta seleccionando, si tiene duda sobre cuales horarios son de 1 nivel y cuales son de 2 niveles revise la página anterior de esta guía.**
- **La columna "Va" indica las vacantes, si muestra 0 ya no tiene vacantes y no se pueden seleccionar ese grupo.**
- **Los grupos que no tienen horario no se pueden seleccionar, porque es el grupo par de un grupo de 2 niveles, si intenta seleccionar un grupo sin horario mostrara el mensaje: "No se puede seleccionar esta materia, debido a que su materia par ya fue acreditada"**

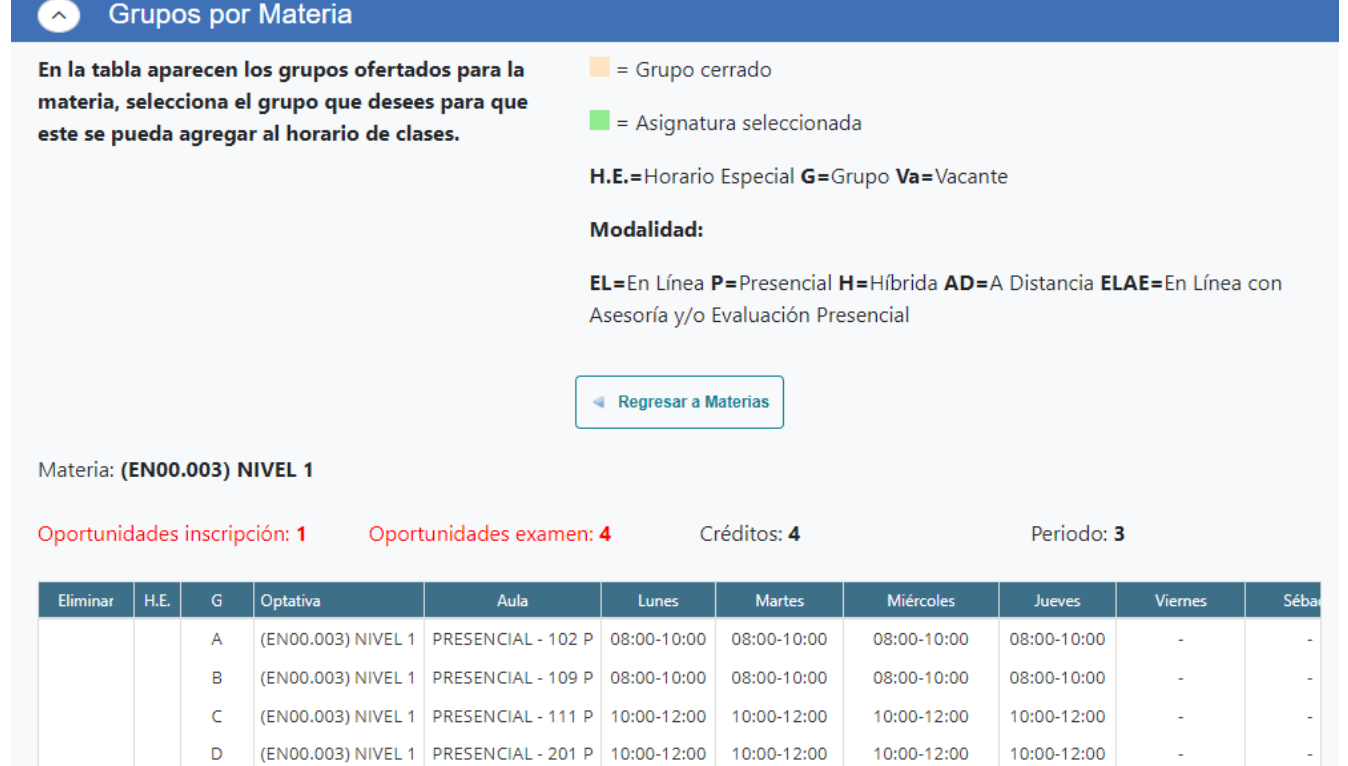

E (EN00.003) NIVEL 1 PRESENCIAL - 102 P 15:00-17:00 15:00-17:00 15:00-17:00 15:00-17:00

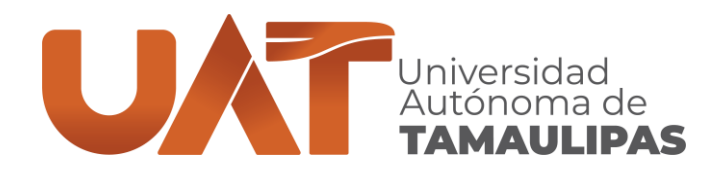

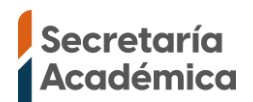

Cuando haya seleccionado el grupo lo mostrará de color verde, si se equivocó de horario, en la primera columna de nombre "Eliminar" seleccione el icono del bote de basura, posteriormente seleccione el grupo correcto.

Si en pantalla no se ven las columnas Aulas o las del horario desplaza la barra horizontal a la derecha.

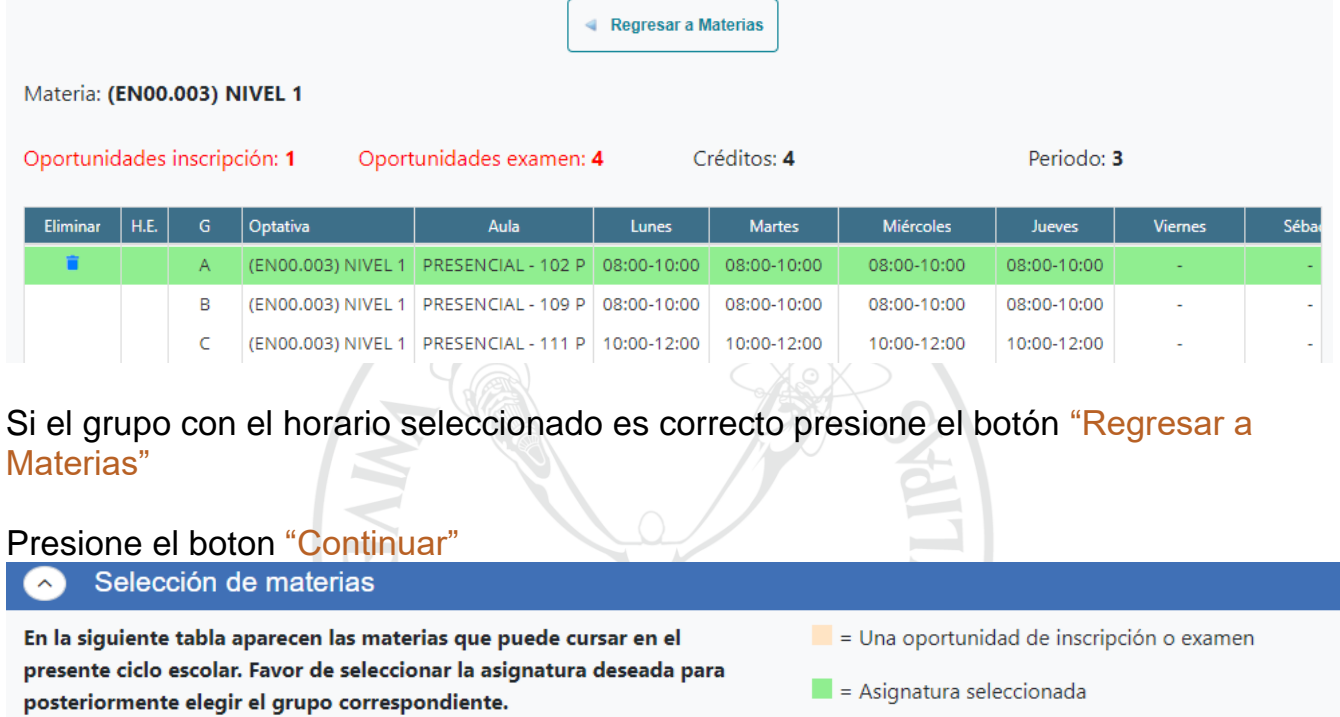

 $\blacksquare$  = Asignatura seleccionada en otra ficha

 $\blacktriangleright$  Continuar **O** Ver Horario

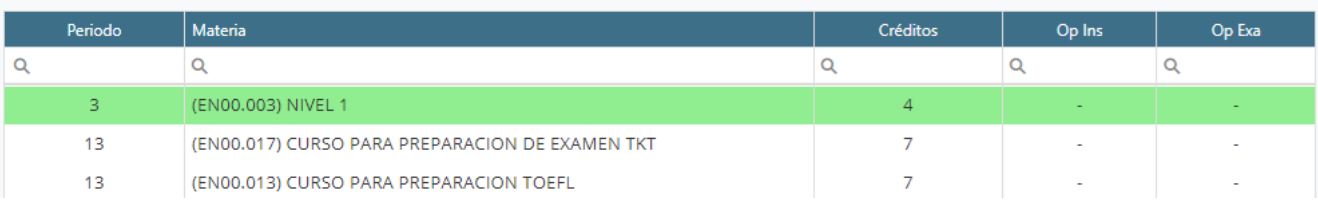

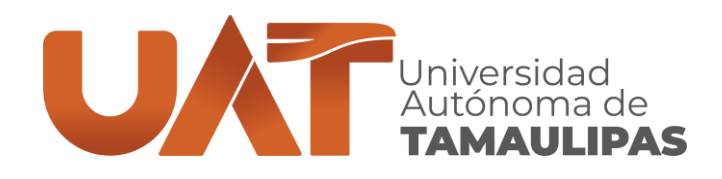

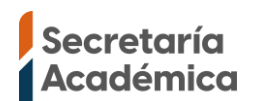

# ➢ **TIPO DE CREDENCIAL Y DONATIVO VOLUNTARIO**

o *Tipo de credencial: Aplica únicamente para los periodos primavera y otoño, en verano no se cobra credencial*. Seleccione *"resello"* en caso de que ya tenga la credencial o **"credencial nueva"** si la extravió o desea una credencial nueva. El costo aproximado del resello es de \$150 pesos y el costo de credencial nueva es de aproximadamente \$285 pesos.

*IMPORTANTE:* La opción *"tipo de credencial"* no se las muestra a los alumnos UAT debido a que en la ficha de inscripción de su facultad ya incluye la credencial, si eres alumno UAT y te muestra esta opción es porque el pago de tu facultad aún no se refleia en el sistema y te está considerando como "público general", para que te permita continuar y apartes el horario debes seleccionar alguna opción, cuando el pago de facultad se refleje en el sistema y la ficha CeU Idiomas se actualice, el costo de credencial desaparecerá de la ficha, **NO pagues la ficha CeU Idiomas si no tiene descuento de alumno UAT, debes esperar a que la ficha esté actualizada con el descuento para realizar el pago de la ficha de inscripción CeU Idiomas.**

Consulte las preguntas frecuentes para más información:

<https://www.uat.edu.mx/SAcd/Ceu-Idiomas-Tampico/Paginas/preguntasfrecuentes.aspx>

o **Donativo:** Si no desea hacer un *donativo voluntario* deje el valor de \$0.00, en caso de que desee hacer un *donativo voluntario* puede ingresar la cantidad, dicha cantidad no es aplicable a beca y posteriormente no se permitirá modificarla.

Para continuar con el proceso haga clic al botón **"Procesar cobros".**

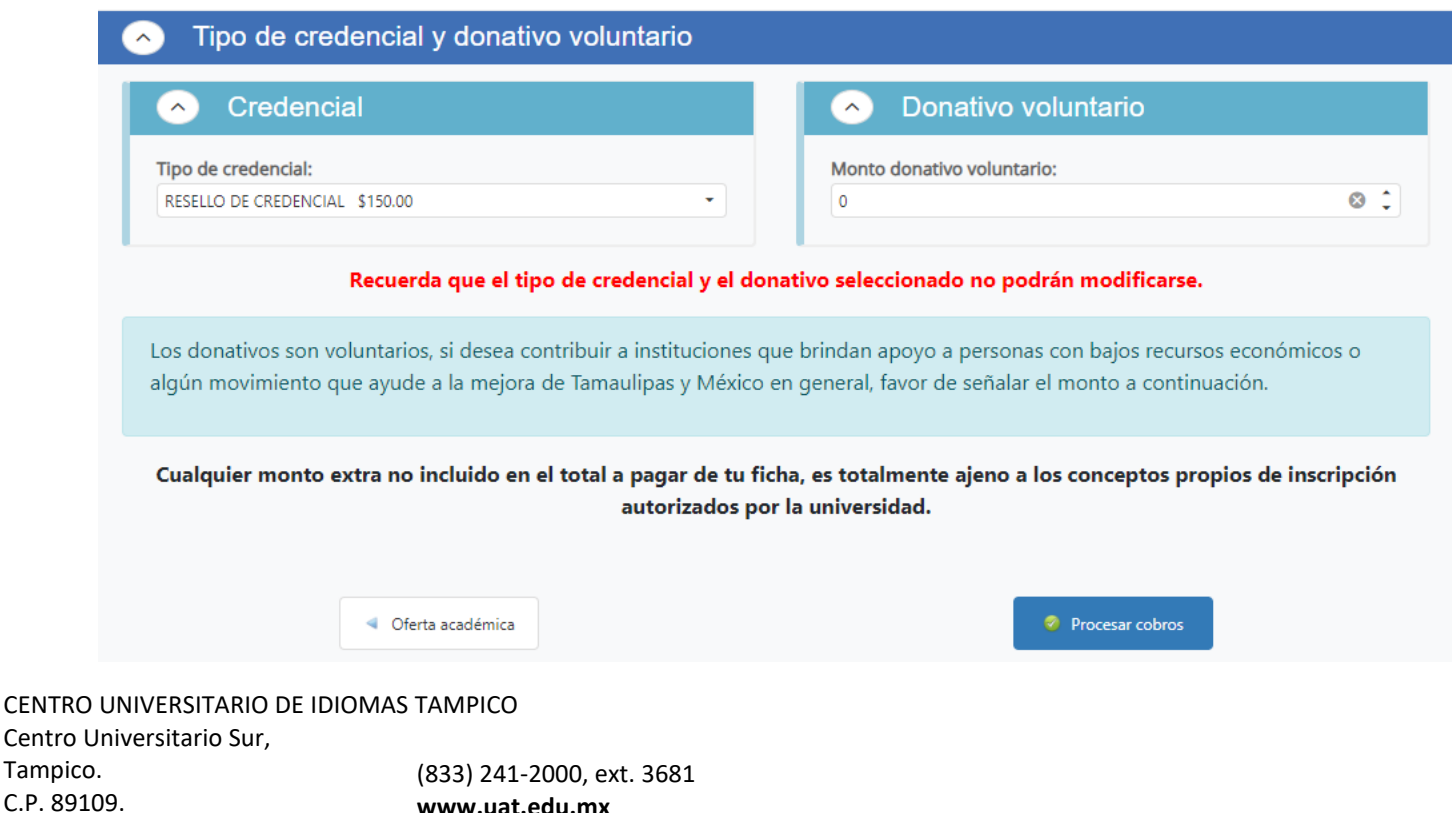

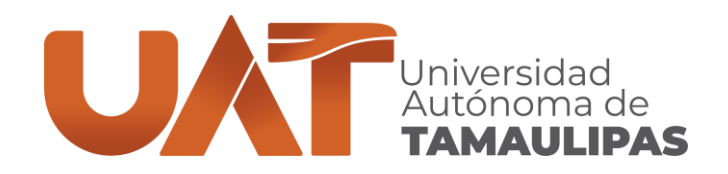

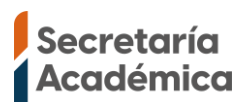

En el paso anterior al hacer clic sobre el boton "Procesar cobros" mostrará el siguiente mensaje.<br>Sistema Alumnos UAT

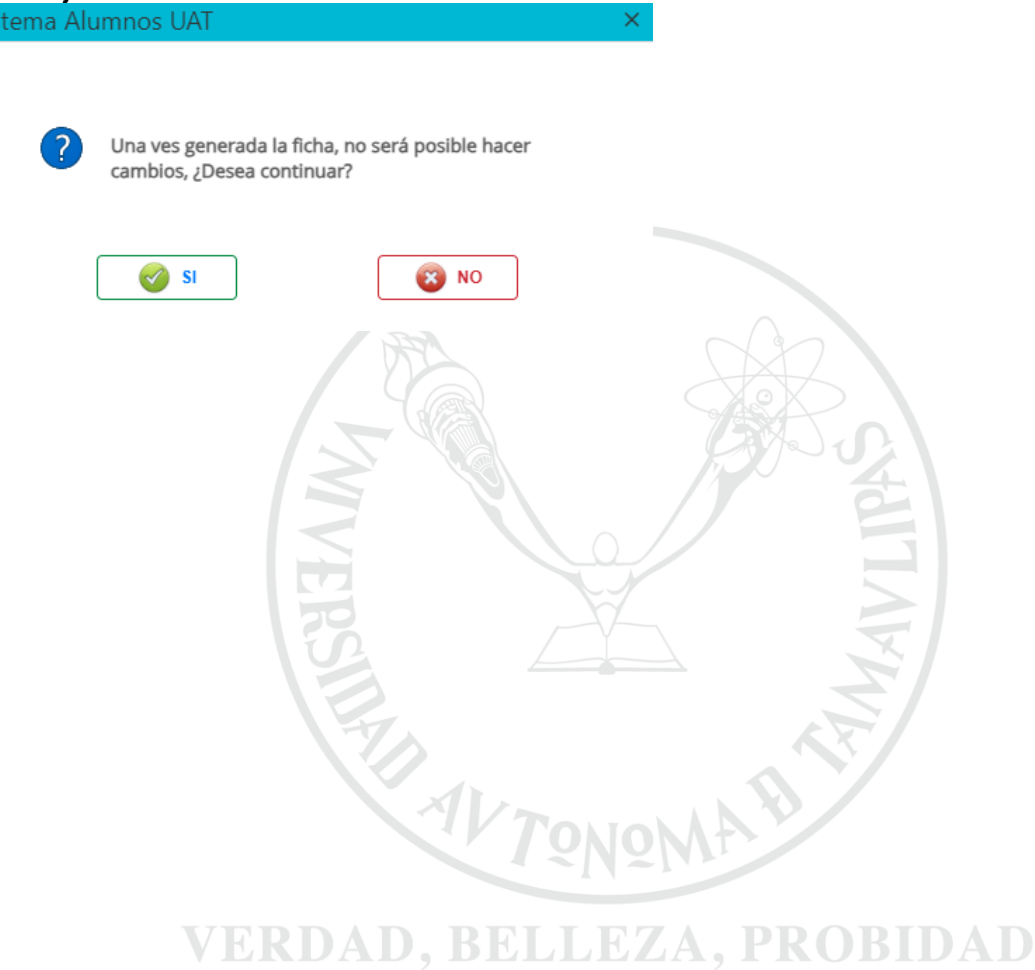

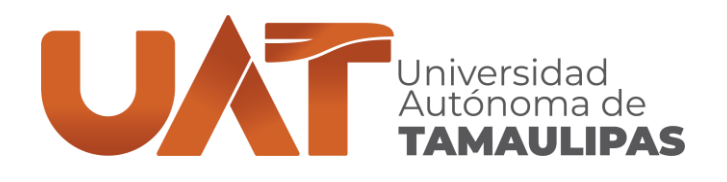

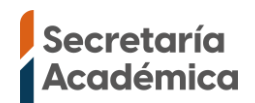

- ➢ Cuando te muestre esta ventana puedes imprimir la ficha de pago dando clic al primer *"icono de la impresora"* el si al hacer clic en el icono no te muestra la ficha es debido a que el navegador tiene activado el *"bloqueador de ventanas emergentes"*, será necesario que lo desactives y lo intentes de nuevo. Para desactivar el bloqueador de ventanas emergentes consulte:
	- o Navegador Google Chrome:<https://support.google.com/chrome/answer/95472>
	- o Navegador Safari:<https://support.apple.com/es-mx/guide/safari/sfri40696/mac>
- ➢ Si al presionar el icono de la impresora no te muestra la ficha y te muestra el mensaje *"No están capturados todos los datos obligatorios",* debes ir al módulo datos generales y completar toda la información, si tienes capturados tutores también deben estar capturados todos los datos del tutor.
- ➢ El pago puede hacerlo con cualquiera de las diferentes opciones que se indican en la ficha o en línea en la página: [https://pagosenlinea.uat.edu.mx/pago\\_fichas/](https://pagosenlinea.uat.edu.mx/pago_fichas/) **Antes de realizar el pago verifica que el costo y todos los datos estén correctos.**
- ➢ Si necesita factura deberá hacer clic al *"icono de la columna factura"* y completar los datos de facturación.
- ➢ En la columna "Estado de ficha" debe decir "Ficha cerrada" lo cual indica que tiene horario y esta generada correctamente.

#### Reinscripción

Recuerda que si ya emitiste la ficha de pago de tu inscripción deberás acudir a la administración de tu escuela si deseas algún cambio. Pago en Línea Estado de Ficha **Ficha Page** Fecha Límite Factura No. Ficha | Estado de Pago ŏ ෧ 1543483 NO PAGADO FICHA CERRADA

#### Atención:

Si necesitas factura deberás capturar los datos al inscribirte. Si no solicitó al momento de generar su ficha de depósito. Únicamente se podrá facturar dentro de los 3 días siguientes al pago de la ficha. Les recomendamos que deberán capturar los datos de facturación al momento de generar su ficha de depósito, y la factura será enviada al correo proporcionado al día siguiente, una vez validado su pago. Cualquier duda o aclaración favor de comunicarse al tel. 834 318 18 00 ext. 1217 con el C.P. Alberto Carrera Hernández.

https://facturacion.uat.edu.mx/facturacion\_siiaa/

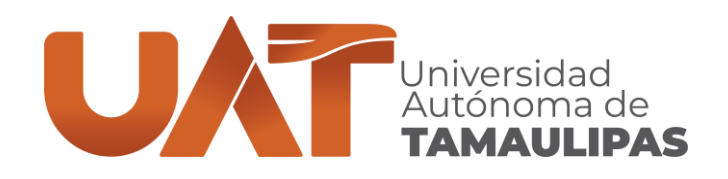

**Ficha de pago para inscripción**, en ella podrás ver los niveles que seleccionaste, con los grupos de 2 niveles (112 horas) mostrará el primer nivel con horario y el segundo nivel sin horario. En la imagen de ejemplo es un alumno que se va a inscribir a los niveles 1 y 2 (112 horas).

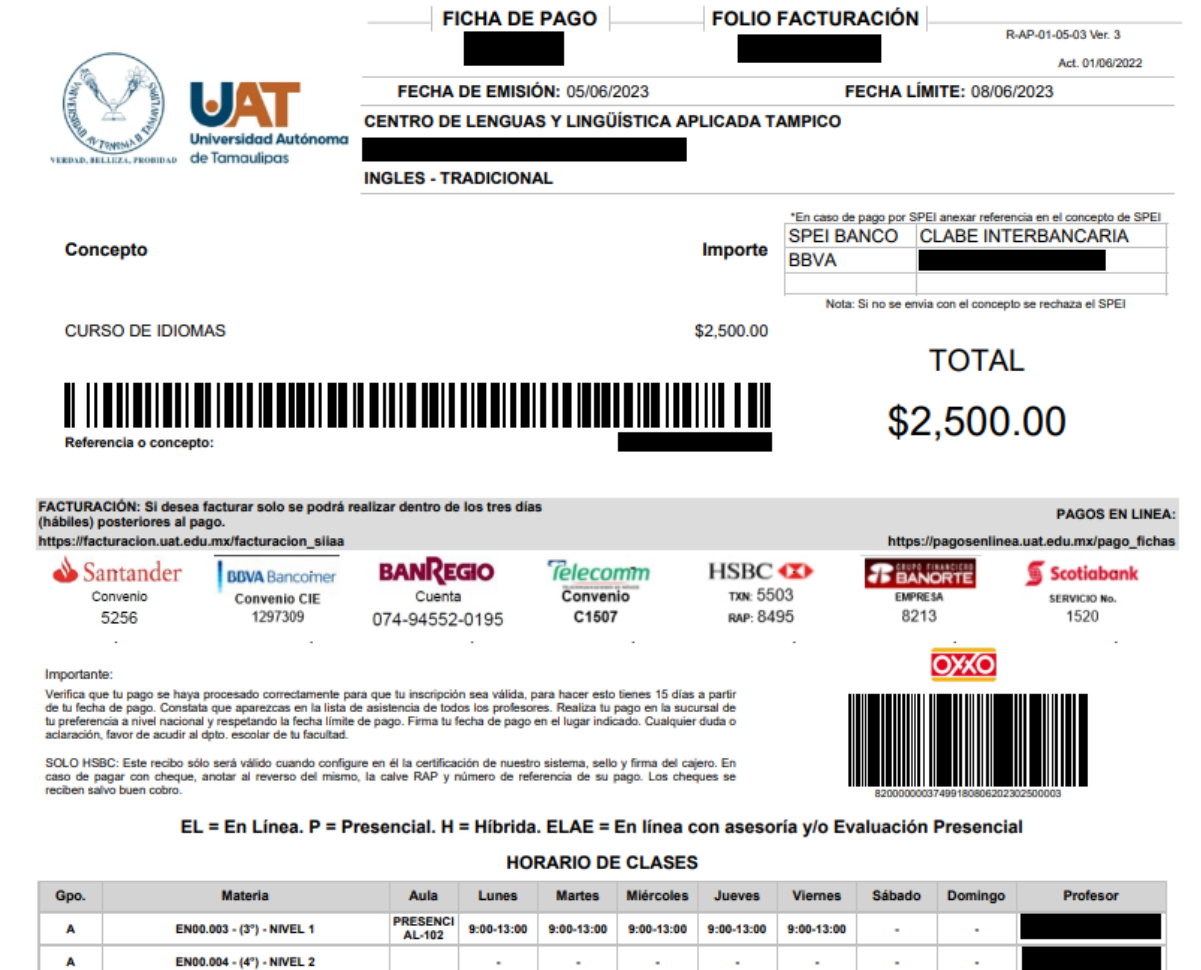

**Esta nota aplica solo para periodos Primavera y Otoño: Si la ficha CeU Idiomas es de Inglés, Inglés negocios, Inglés turismo, Francés o Alemán, es Alumno UAT y la ficha no tiene descuento es porque primero necesita pagar el semestre en su facultad y que ese pago se haya reflejado en el sistema https://alumnos.uat.edu.mx**

**puede tardar de 1 a 4 días hábiles en reflejarse el pago dependiendo de la opción de pago que haya usado, la opción de pago que se refleja más rápido es pagando en la página de pagos de la UAT: [https://pagosenlinea.uat.edu.mx/pago\\_fichas/](https://pagosenlinea.uat.edu.mx/pago_fichas/)**

**SI LA FICHA CeU Idiomas NO TIENE DESCUENTO NO LA PAGUES.**

**Consulte las preguntas frecuentes para más información:**

**<https://www.uat.edu.mx/SAcd/Ceu-Idiomas-Tampico/Paginas/preguntasfrecuentes.aspx>**

CENTRO UNIVERSITARIO DE IDIOMAS TAMPICO Centro Universitario Sur, Tampico. C.P. 89109.

(833) 241-2000, ext. 3681 **www.uat.edu.mx**